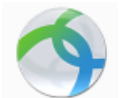

# June 2014 Install Cisco AnyConnect VPN Client - Chromebooks

### **OVERVIEW**

This guide will walk you through the steps to install and launch the Cisco AnyConnect VPN client on your Chromebook computer so that you can connect remotely to the UWW campus network.

#### Installing the VPN Client (Only do once) **Step 1)** Click the "Launcher" icon on the Google Chromebook desktop. **Step 2)** Locate, then open the "Web Store." Google Search or type URL 9 A<br>D B  $|2|$ ⋹ **Co** Web Ston Get Help All Apps

- **Step 3)** Using the search bar, search for Cisco AnyConnect.
- **Step 4)** Click the **Add to Chrome** button to install the Cisco AnyConnect client on your Chromebook.

If prompted to confirm the new app, click **Add**.

**Step 5)** Once the Cisco AnyConnect app is installed, an AnyConnect icon will appear on your application screen. Double-click the AnyConnect icon to configure the VPN client.

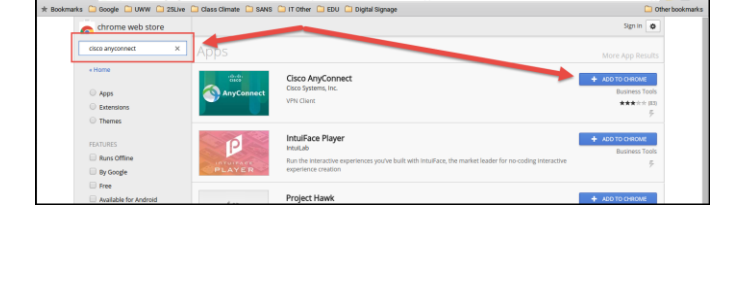

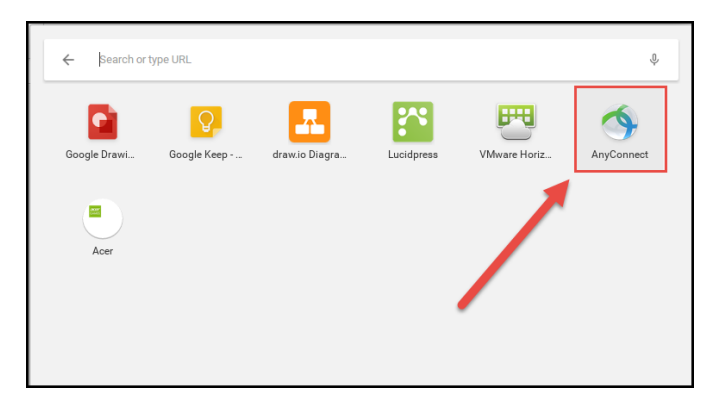

**Step 6)** The VPN client will go through an initializing stage. Please wait while the client is initializing.

This may take 2-3 minutes to complete.

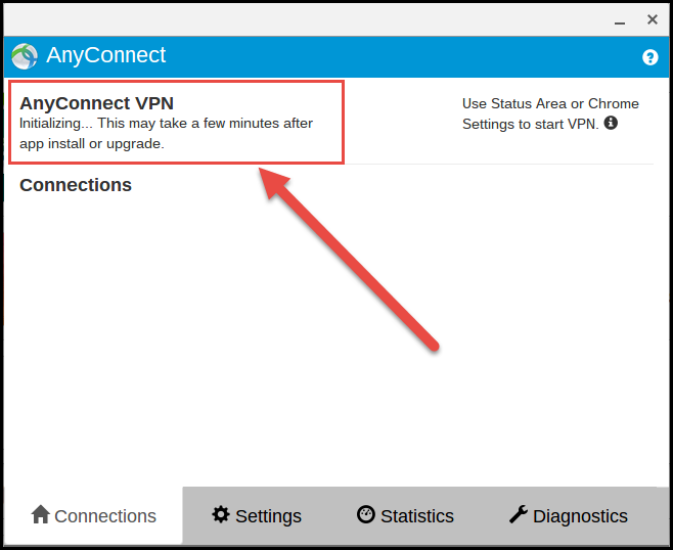

**Step 7)** Once available, click the **Add New Connection** button to configure the VPN client.

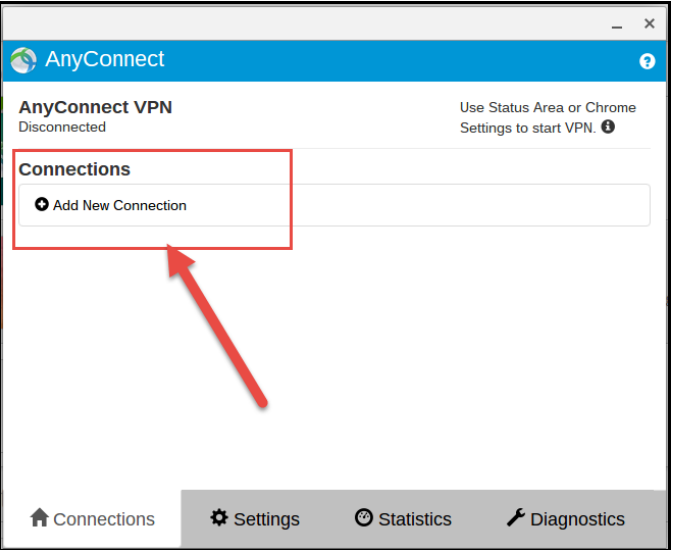

**Step 8)** In the "Name" box, enter: **UWW VPN Step 9)** In the "Server Address" box, enter:

vpn.uww.edu

**Step 10)** Click the **Save Changes** button to continue.

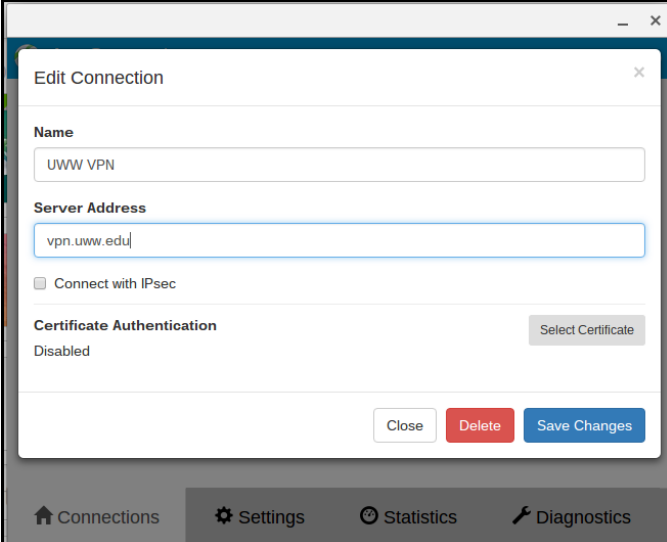

## Connecting to the UWW Campus Network Using the VPN Client

**Step 1)** Right-click the "WiFI" icon located in the bottom right task bar.

**Step 2)** Select "VPN Disconnected" from the menu.

Sign out This device is managed by  $\overline{\mathbb{B}}$  at uww.edu. Connected to uww-wifi  $\mathcal{P}$ **IIIII** VPN disconnected  $\left\langle \right\rangle$ ❀ **Bluetooth disabled**  $\rightarrow$ -1)  $\mathcal{P}$ **D** Settings 94% - 6:05 le Ê ÷ Restart to update  $\triangleq$ Wed, Nov 4, 2015  $\overline{\phantom{a}}$  $2:01$   $\bigcap$   $\bigcirc$   $\bigcap$  $\mathbf{1}$ 

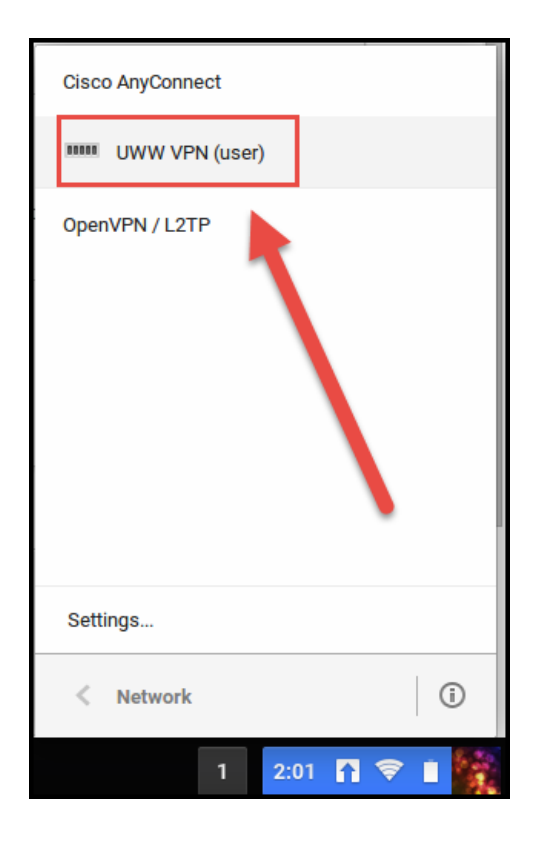

**Step 3)** Select "UWW VPN."

**Step 4)** If prompted to accept a security certificate, please click **Import and Continue.** Otherwise click **Accept.**

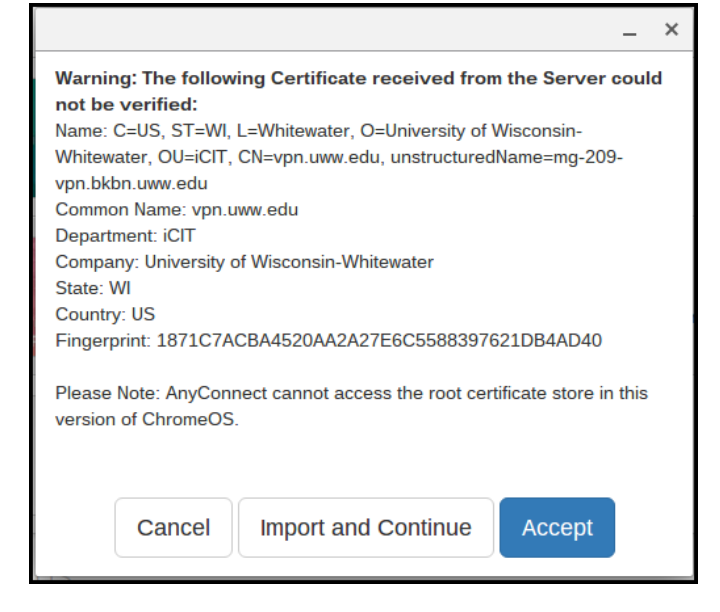

You should now be connected to the UWW campus network. To verify, right-click the "WiFi" icon in the bottom right corner of the task bar to see your connection status.

**NOTE:** Please remember to always disconnect from the UWW campus network once you are done.

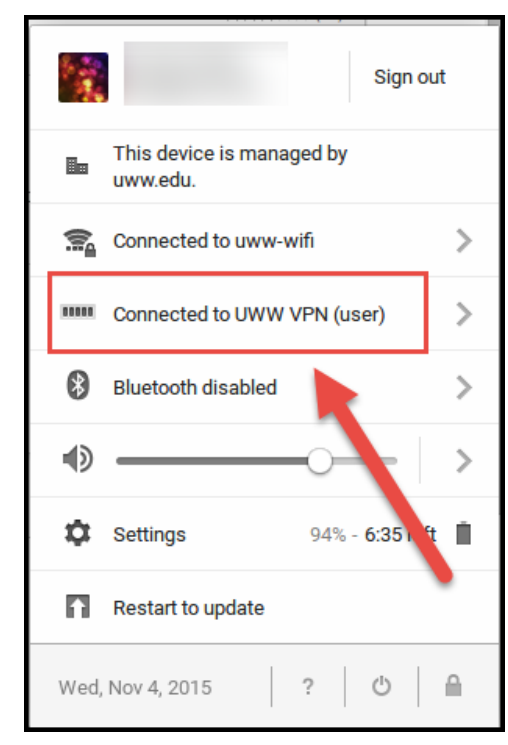

### Disconnect from the UWW Campus Network VPN Client

**Step 1)** Click on the "WiFi" icon in the bottom right corner of the screen. **Step 2)** Select "Connected to UWW VPN."

**Step 3)** Click the **Disconnect** button to disconnect from the UWW campus network.

#### Sign out This device is managed by ii a uww.edu. Connected to uww-wifi  $\left\langle \right\rangle$ r.  $\overline{\phantom{1}}$ **IIIII** Connected to UWW VPN (user) 3 **Bluetooth disabled**  $\,>\,$  $\mathcal{P}$ Settings Ō  $94% - 6:35$ Restart to update ⋒ Wed, Nov 4, 2015  $\,$  ?  $\circlearrowleft$

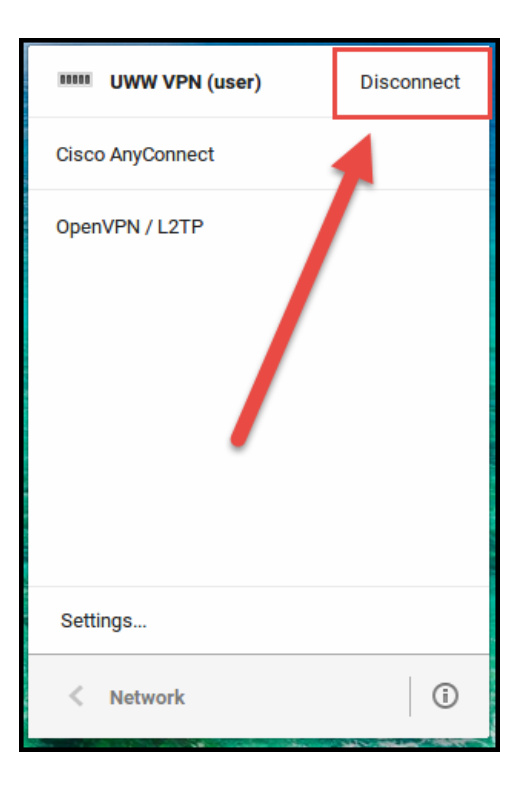

## **Trouble Downloading or Installing?**

Contact the TSC Helpdesk at **[helpdesk@uww.edu](mailto:helpdesk@uww.edu)** or (262) 472-4357.